# **Illustration et conception de couvertures de livre**

#### **Stefan Lindblad**

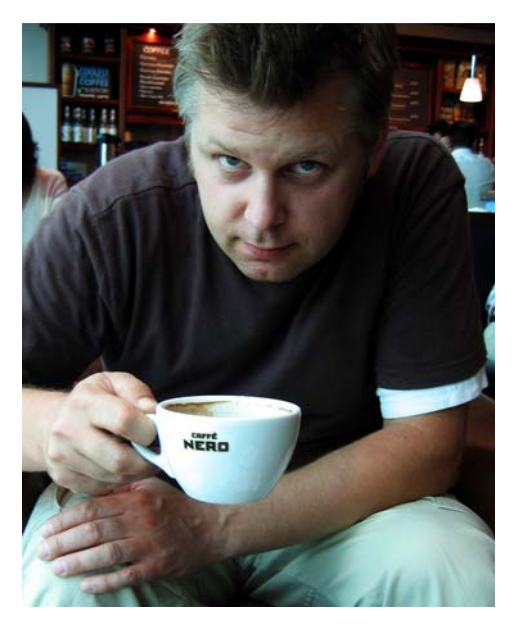

#### À propos de l'auteur

Stefan Lindblad est illustrateur et artiste. Il vit à Stockholm, en Suède. Il travaille en indépendant pour de nombreux éditeurs, agences de publicité et autres clients et participe également à de nombreuses publications imprimées et autres supports. Outre les illustrations et graphiques qu'il propose à ses clients suédois et internationaux, il a exposé plusieurs fois ses œuvres et créé des objets d'art sur commande. Il utilise CorelDRAW®, Corel® PHOTO-PAINT™ et une tablette graphique Wacom® Intuos® pour tout son travail numérique. Cependant, il utilise toujours également le crayon et le papier. Stefan est membre du comité consultatif Corel et testeur bêta Corel. Visitez son site Web : www.stefanlindblad.com. *Photo de Mia Palenque*

## **Illustration et conception de couvertures de livre**

En tant qu'illustrateur, j'ai été contacté par la maison d'édition suédoise Hegas qui m'a commandé l'illustration et la conception de la couverture d'un livre pour les 12-15 ans. Le fait de créer à la fois l'illustration et la couverture était vraiment intéressant, car j'avais une

meilleure maîtrise du résultat final (Figure 1). L'éditeur voulait que la couverture reflète le suspense de cette histoire d'un garçon qui reçoit par erreur un mystérieux jeu électronique.

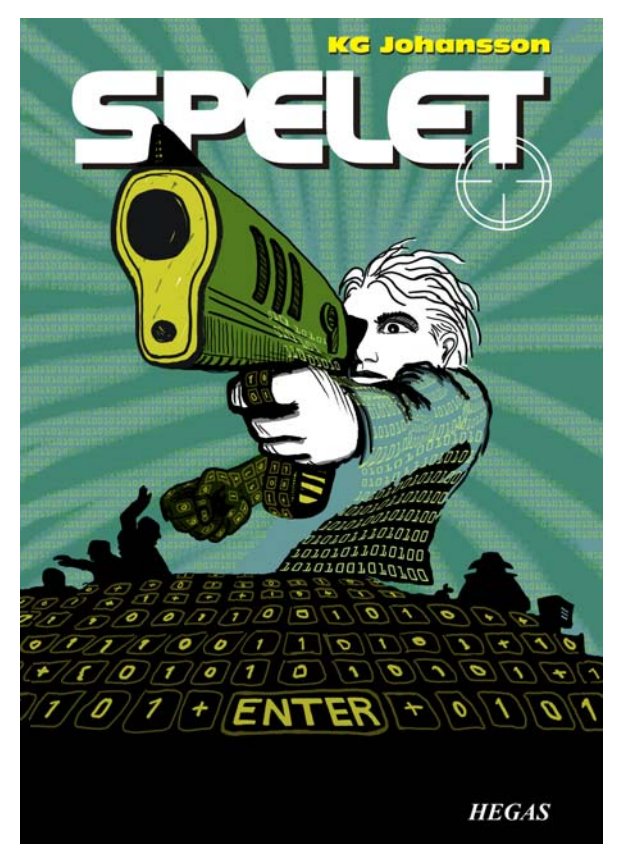

Figure 1 : la couverture et l'illustration que j'ai réalisées pour Spelet de KG Johansson (Höganäs, Suède : Hegas, 2008)

Avec son joystick, le jeu est conçu pour modifier les personnalités des utilisateurs. Le jeune garçon se retrouve dans un univers

dangereux de réunions secrètes et nocturnes qui aboutissent à une véritable chasse à l'homme. Il prend peur et décide de prévenir la police, mais il ne sait pas vraiment en qui il peut avoir confiance.

Je voulais représenter le sentiment de danger à la fois extérieur au personnage et dans son esprit, lorsqu'il joue. Le joystick était un élément essentiel de l'histoire et pouvait apporter à l'illustration de couverture l'intensité que recherchait l'éditeur. Je savais que sans ce joystick, l'histoire perdait de son sens et avait moins d'impact.

J'ai commencé par lire le livre, rassemblé quelques idées dans un café et dessiné de nombreux croquis au crayon. Et le concept de la couverture a commencé à prendre vie. Dès que j'ai eu l'approbation de l'éditeur, je me suis mis au travail.

J'ai décidé d'utiliser une grande image pour la couverture et d'y inclure également le débordement et la tranche. L'idée m'est venue rapidement de faire traverser le titre par la bouche du canon et j'imaginais le titre en gras, en haut de la couverture. Je voyais le garçon viser quelque chose qui l'effrayait. Et comme l'histoire traitait d'un jeu électronique, j'allais ajouter une série de 0 et de 1 autour du héros.

J'ai utilisé pour ce projet Corel PHOTO-PAINT, CorelDRAW et une tablette graphique Wacom Intuos3 : cette association a été parfaite !

Tout d'abord, j'ai numérisé mon croquis au crayon. Je l'ai importé dans Corel PHOTO-PAINT et j'ai créé l'illustration en m'aidant du croquis comme référence temporaire. Ensuite, j'ai utilisé CorelDRAW pour ajouter des touches de finition à l'illustration et j'ai créé la couverture du livre. Enfin, j'ai exporté la couverture au format PDF et j'ai envoyé ce fichier à l'éditeur et à un imprimeur prépresse professionnel.

#### Démarrage d'une image avec Corel PHOTO-PAINT

Lorsque je commence à travailler avec Corel PHOTO-PAINT, je définis tous les paramètres d'image nécessaires à mes illustrations. Grâce à la nouvelle boîte de dialogue **Create a new image (Créer une image)**, je peux mieux contrôler les paramètres (**Ctrl + N**) (Figure 2). Mon éditeur souhaite que les illustrations soient au même format pour tous les livres à suspense pour enfant. Cette nouvelle boîte de dialogue me permet de créer des paramètres personnalisés et de les ajouter à la liste **Preset destination (Destination prédéfinie)**.

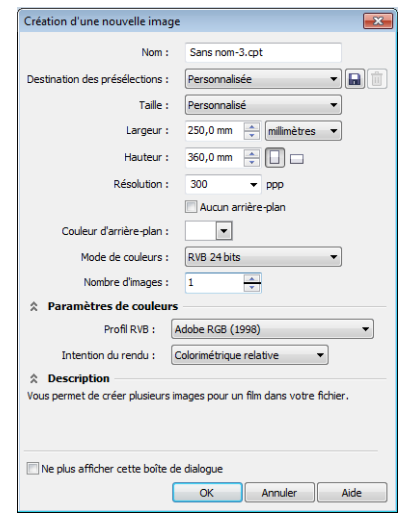

*Figure 2 : configuration de la nouvelle image*

Pour des raisons de qualité, je travaille toujours avec des images de grande taille. C'est la raison pour laquelle je double la taille de l'image en millimètres, même si le débordement et la tranche sont maintenant définis sur le bon format. Je pourrai modifier la taille ultérieurement.

Je définis la résolution sur 300 ppp (points par pouce) et le mode couleur sur 24 bits RVB. Le

mode couleur RVB par défaut dans Corel PHOTO-PAINT X5 est le format sRVB, mais je choisis **Adobe RGB (1998) (Adobe RVB (1998))** car son espace de couleur est plus important et la conversion CMJN est de meilleure qualité.

#### Numérisation et importation des croquis sommaires

Je commence toujours une illustration en créant plusieurs croquis sommaires, soit au crayon dans mon carnet à croquis, soit directement dans Corel PHOTO-PAINT avec ma tablette graphique Wacom Intuos. Pour cette illustration, je crée les premiers croquis dans mon carnet et je les numérise (Figure 3).

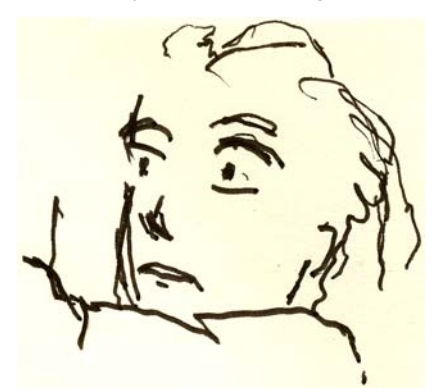

*Figure 3 : les croquis au crayon sont numérisés dans Corel PHOTO-PAINT.*

Je choisis généralement une résolution de numérisation d'au moins 300 ppp. Mais dans ce cas précis, je choisis 150 ppp car ce croquis ne va me servir que de référence temporaire. J'appuie ensuite sur le bouton de numérisation ou je choisis l'option d'acquisition de l'image depuis Corel PHOTO-PAINT (**Fichier** ` **Acquérir une image** ` **Acquérir**). J'importe le croquis au crayon et il apparaît en tant qu'objet distinct dans le menu fixe **Objets** (**Fenêtre** ` **Menus fixes** ` **Objets**). Pour les croquis de référence, comme c'est le cas ici, je définis l'opacité sur 50 % ou sur une valeur inférieure dans le menu fixe **Objets**. Le fait de définir une opacité faible me permet d'utiliser le croquis comme référence car je trace la nouvelle image par-dessus, en tant que nouvel objet, comme s'il s'agissait de papier calque.

#### Création des formes principales

L'un des menus fixes que j'utilise le plus souvent est le menu **Paramètres de pinceau** (**Fenêtre** ` **Menus fixes** ` **Paramètres de pinceau**). C'est dans ce menu que je choisis toutes les pointes de pinceau et leur taille. Avec le menu fixe **Support artistique**, le menu fixe **Paramètres de pinceau** offre une grande variété d'outils de tracé et de dessin dans Corel PHOTO-PAINT (Figure 4).

Pour cette illustration, je choisis l'outil **Dessin** et **Pinceau artistique personnalisé**, avec une pointe pleine. Je n'utilise pas beaucoup les pointes rondes et à bord flou. Je préfère les pointes rondes et pleines, car elles correspondent plus à mon style de tracé et de dessin. Je peux ajuster la taille de la pointe en maintenant la touche **Maj** enfoncée et en faisant glisser la pointe.

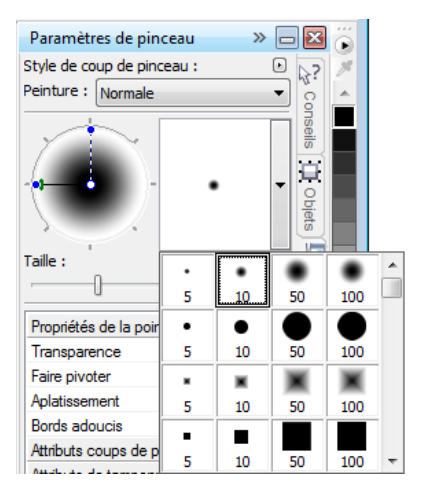

*Figure 4 : choix d'une pointe de pinceau dans le menu fixe Paramètres de pinceau*

Après avoir choisi le pinceau et la pointe, je vais directement dans la palette de couleurs. Dans le cas de cette illustration, je choisis le noir et je commence le tracé, en m'aidant de mon croquis au crayon.

Je commence par tracer les contours principaux. Je préfère commencer par les grandes lignes et me concentrer ensuite sur les détails. Avec cette méthode, je travaille à la fois avec ma conscience et avec mon subconscient. Lorsque je n'ai plus besoin du croquis au crayon, je le supprime tout simplement.

À ce stade, j'ai généralement créé de nombreux objets distincts. Si je travaillais avec des fournitures traditionnelles, je devrais jeter du papier, effacer et recouvrir le dessin avec d'autres supports. Avec le logiciel, je peux ajouter, supprimer ou effacer des objets comme je le souhaite, ce qui me fait gagner beaucoup de temps. Dans une illustration terminée, j'associe parfois plusieurs objets en un seul.

Corel PHOTO-PAINT comporte de nombreuses fonctionnalités vraiment intéressantes,

notamment le mode de fusion. Les modes de fusion sont vraiment très utiles lorsque je colore des images tracées à la main que j'ai scannées ou encore des dessins ou peintures numériques. Comme vous pouvez l'imaginer, je me sers beaucoup de cette fonction.

Avec Corel PHOTO-PAINT, je peux travailler avec des centaines d'objets pour une seule illustration, si bien que cela peut prendre du temps de faire glisser chaque objet dans l'ordre d'empilage. Je résous ce problème très facilement en utilisant les modes de fusion du menu fixe **Objets** qui permettent de contrôler les couleurs des objets sous-jacents.

Je commence par créer un nouvel objet et par définir le mode de fusion sur **Si plus sombre** ou sur **Multiplier** (Figure 5). Je choisis ensuite un gris plus clair et trace les ombres grisées.

Une fois les ombres tracées et le croquis au crayon supprimé, je sélectionne un bleu et je remplis l'objet d'arrière-plan à l'aide de l'outil **Surface**.

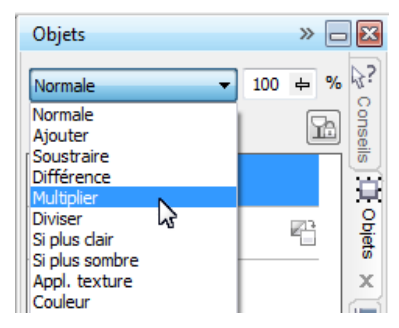

*Figure 5 : choix d'un mode de fusion dans le menu fixe Objets*

### Création de l'arrière-plan

L'étape suivante consiste à ajouter tous les 0 et les 1 à l'arrière-plan, de manière à symboliser le jeu électrique qui constitue une partie importante de l'histoire. Pour ce faire, j'utilise simplement l'outil **Texte** et j'écris, avec un

jaune-vert plus clair, des centaines de 0 et de 1 sur toute la page, afin de créer un effet ressemblant à du code de programmation (Figure 6).

11000000111111001111111111110 0000011111100111111111110 ,000000111111001111111111111 ,00000011111110011111111111 ,000000111111001111111111 .00000011111100111111111 ,0000001111110011111111111

*Figure 6 : l'outil Texte permet de créer l'arrière-plan de l'image.*

Lorsque je crée les rayons de l'arrière-plan, j'ajoute du vert et je l'efface de manière à obtenir une impression de dessin tracé à la main. Je crée tout d'abord un nouvel objet et je le place juste au-dessus de l'objet comprenant les 0 et les 1 dans l'ordre d'empilage. Je remplis ensuite le nouvel objet d'un vert plus foncé. Cette couleur couvre tous les 0 et les 1, mais les chiffres réapparaissent lorsque je définis l'opacité sur 37 %. J'efface ensuite des parties de l'objet en vert.

Cela vous semble bizarre ? En fait, ça ne l'est pas. En utilisant l'outil **Gomme** et en passant de l'objet en vert foncé à celui composé des 0 et des 1 et inversement, j'obtiens l'effet souhaité (Figure 7). Je gomme également le corps et le bras.

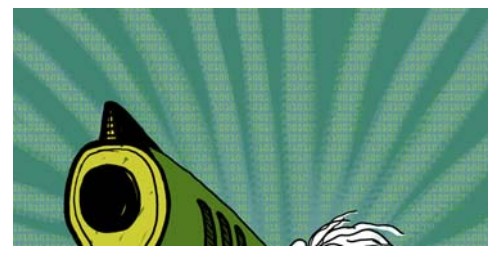

*Figure 7 : certaines parties de l'objet en vert sont effacées pour laisser apparaître l'arrière-plan.*

#### Ajout des éléments de premier plan

Lorsque l'arrière-plan est terminé, je passe au poing droit du personnage et au revolver. Je crée trois nouveaux objets en couleur : un objet vert-noir très foncé pour le poing serré, un objet plutôt jaune pour la bouche du canon et la crosse du revolver et un dernier objet vert pour le corps du revolver.

Je crée ensuite un nouvel objet et trace toutes les touches du clavier. Les 0 et les 1 couvrent le poing serré, la crosse et le premier plan (Figure 8). Pour cette opération, j'utilise un stylet Wacom et je choisis **Pinceau artistique personnalisé** avec pointe pleine.

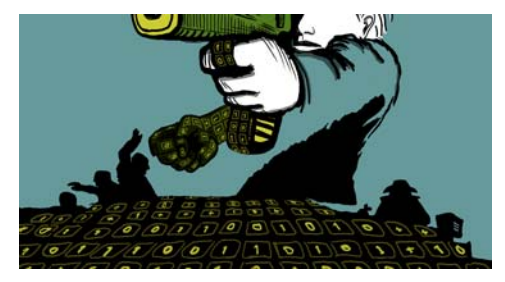

*Figure 8 : les touches du clavier sont tracées.*

Je dois maintenant m'occuper du volume et de la perspective. La main et la crosse ont un volume important. Il faut donc que je suive leur forme pour tracer les touches du clavier avec les 0 et les 1. Je passe ensuite au clavier du premier plan ; le volume prend maintenant une perspective centrale. Étant donné que je maîtrise assez bien la perspective, je commence tout simplement le tracé et je suis le flux. C'est très facile à faire avec une tablette Wacom.

Si j'ai besoin d'aide pour la perspective, j'ajoute simplement quelques lignes sur un objet temporaire à titre de référence, avec un point intermédiaire et une ou deux lignes supplémentaires qui partent vers la gauche et vers la droite. Lorsque j'ai terminé les touches du clavier, je supprime l'objet temporaire.

À ce stade, j'ai à peu près terminé l'illustration (Figure 9). Il me reste à ajouter des 0 et des 1 supplémentaires ; je vais utiliser CorelDRAW pour cette tâche.

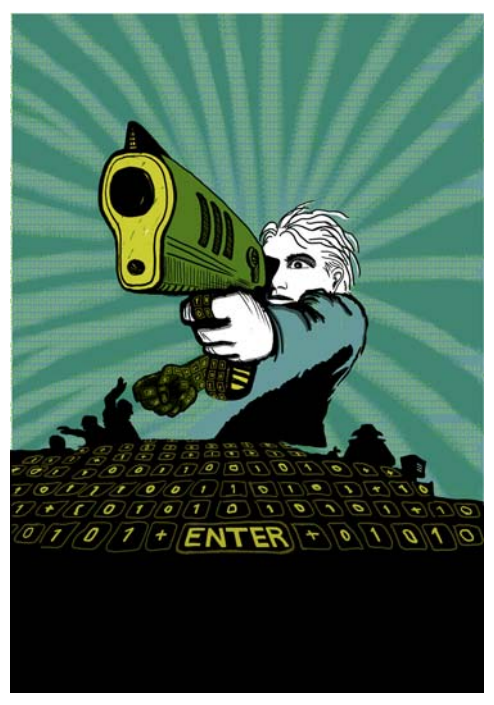

*Figure 9 : illustration presque terminée une fois le travail dans Corel PHOTO-PAINT réalisé*

Je veux que la bouche du canon se trouve en partie devant le titre du livre. Je fais une copie de la bouche du canon et des différentes parties du corps du revolver, puis je les enregistre dans un nouveau fichier d'image (Figure 10). Je ne sais pas encore exactement quelle portion du canon se trouvera devant le titre. Ce n'est pas un problème, car je pourrai modifier cette copie plus tard, à l'aide de la fonction **Modifier le bitmap** de CorelDRAW.

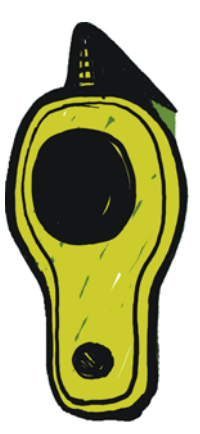

*Figure 10 : copie de la bouche du canon du revolver*

#### Conversion de l'image en CMJN

Lorsque j'ai terminé le travail dans Corel PHOTO-PAINT, je convertis temporairement l'illustration en mode couleur CMJN et je l'exporte sous forme de fichier TIFF non compressé. La plupart de mes clients demandent des couleurs CMJN, mais je ne convertis les couleurs en CMJN que temporairement, car j'utilise les couleurs RVB pour tracer toutes mes illustrations originales. Après avoir converti l'illustration en CMJN, je dois faire attention de ne pas cliquer sur **Enregistrer** car je veux conserver l'illustration d'origine au format RVB.

Pour améliorer la conversion en CMJN, je commence par fusionner tous les objets en un seul. Je convertis ensuite l'image en CMJN en cliquant sur **Image** ` **Convertir en couleur CMJN (32 bits)**. J'exporte ensuite le fichier au format TIFF en cliquant sur Fichier > Exporter **(Ctrl+E)** et je choisis **TIF - Bitmap TIFF** dans la liste **Type de fichier**. Après avoir exporté l'image, je clique sur **Édition** ` **Annuler** (**Ctrl+Z**) deux fois pour restaurer les couleurs RVB d'origine et les différents objets modifiables. Enfin, je clique sur **Enregistrer**.

#### Configuration du document dans CorelDRAW

Je démarre à présent CorelDRAW. Dans la boîte de dialogue **Create a new document (Créer un document)** (**Ctrl+N**), je définis la hauteur et la largeur appropriées, et j'ajoute de l'espace pour le débordement, la tranche et les marques de recadrage. Étant donné que mon illustration a déjà été convertie en couleurs CMJN, je choisis le profil de couleur CMJN par défaut et je définis la résolution sur 300 ppp.

Je choisis ensuite l'outil **Rectangle** et je crée un rectangle de la taille du livre imprimé. Les marques de recadrage ne seront pas imprimées ; je les exclus. La couverture utilisée étant de type couverture enveloppante, j'inclus le débordement et la tranche dans les paramètres de hauteur et de largeur. Avec ces marques de recadrage, ces paramètres vont m'aider à former le document final que j'envoie à l'imprimante. Je conserve pour l'instant la bordure externe, tout simplement parce qu'elle m'indique où se trouve le rectangle. Je la supprimerai plus tard.

#### Création d'un objet PowerClip

Pour positionner l'illustration dans la couverture du livre, j'utilise un objet PowerClip™. Tout d'abord, j'importe le fichier CMJN converti en TIFF (**Ctrl+I**). Une fois l'image sélectionnée, je clique sur **Effets** ` **PowerClip** ` **Placer dans le contenant**. Je place ensuite la souris sur le rectangle et je clique dessus pour placer l'image. J'ai activé l'option **Auto-center new PowerClip contents (Centrage automatique du nouveau contenu PowerClip)**, si bien que l'illustration est centrée dans le rectangle. J'accède à cette option en cliquant sur **Outils** ` **Options**, en développant la catégorie

**Espace de travail** et en choisissant **Modifier** dans la liste.

Mon illustration est plus grande que le rectangle PowerClip. Je dois donc la rééchantillonner. Pour ce faire, je clique avec le bouton droit de la souris sur le rectangle PowerClip et je choisis **Modifier le contenu** pour séparer l'illustration du rectangle. Je sélectionne ensuite l'illustration. Je fais ensuite glisser une poignée d'angle tout en maintenant la touche **Maj** enfoncée afin de redimensionner l'image sans pour autant la décentrer. Je termine en cliquant avec le bouton droit sur l'illustration et en choisissant **Terminer l'édition de ce niveau**. À cette étape, je sélectionne le rectangle et je supprime la bordure externe en choisissant **Aucune** dans la zone de liste **Largeur du contenu** de la barre de propriétés.

Si je dois faire d'autres ajustements sur l'illustration dans Corel PHOTO-PAINT, je clique simplement avec le bouton droit sur le rectangle PowerClip et je choisis **Modifier le contenu**. Je sélectionne ensuite l'illustration et je démarre Corel PHOTO-PAINT en cliquant sur le bouton **Modifier le bitmap** de la barre de propriétés. J'apporte ensuite les modifications nécessaires et je clique sur **Enregistrer**.

Ce type de modification dans Corel PHOTO-PAINT ne modifie pas le fichier Corel PHOTO-PAINT d'origine : la modification ne change que le bitmap d'illustration que j'ai importé et placé à l'intérieur de l'objet PowerClip. Vous pouvez imaginer le bitmap comme une « copie » importée dans CorelDRAW. Et si par hasard j'ai élargi l'illustration pendant la modification, le contenu qui se trouve à l'extérieur du rectangle PowerClip n'apparaît pas dans la version imprimée finale. C'est pour cette raison que cette fonction PowerClip est

vraiment intéressante et que je l'utilise beaucoup.

#### Dernière main à l'illustration

J'ajoute maintenant la dernière partie à mon illustration : les 0 et les 1 qui se placent sur le corps du garçon et le corps du revolver. J'aurais pu utiliser Corel PHOTO-PAINT pour cette tâche, mais je travaille beaucoup plus vite et je peux mieux contrôler la forme si j'utilise un élément vectoriel dans CorelDRAW. Avec les outils **Enveloppe** et **Forme**, je peux contrôler facilement le mouvement des 0 et des 1 pour qu'il épouse la forme du corps (Figure 11).

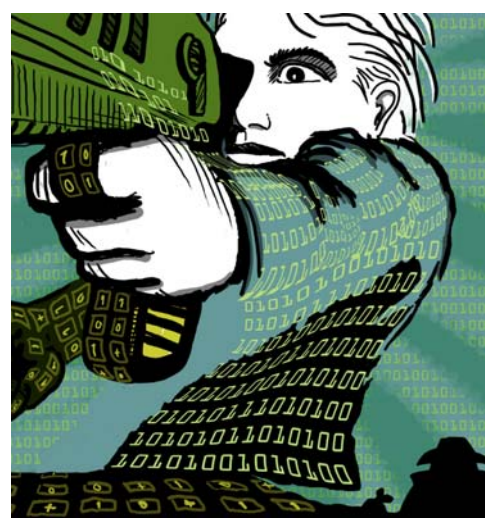

*Figure 11 : l'outil Enveloppe permet de mettre en forme les objets comprenant les 0 et les 1 le long des contours du corps du personnage, du bras et du corps du revolver.*

Je vois le corps du personnage et le corps du revolver comme des éléments distincts et je crée des objets enveloppes distincts pour chaque partie. Avec l'outil **Forme**, je peux remettre en forme les objets comme je le souhaite. Le fait d'utiliser les outils **Enveloppe** et **Forme** revient presque à peindre avec un pinceau.

#### Positionnement des repères et ajout de marques de recadrage

J'utilise toujours l'angle supérieur gauche du rectangle comme point de départ des mesures. Avec l'outil **Sélecteur**, je fais glisser le curseur vers cet angle à partir de l'origine de la règle (l'angle supérieur gauche de la règle). Cet angle est maintenant la référence 0. Je fais ensuite glisser les repères horizontal et vertical depuis la règle et je configure le débordement et la tranche.

Une fois les paramètres de débordement et de tranche définis, j'ajoute les marques de recadrage que l'imprimante va utiliser comme repères lors de l'impression de la couverture du livre (Figure 12). Lorsque je crée une couverture de livre, j'ajoute toujours mes propres marques de repère dans le document final. J'utilise les repères pour que le placement soit précis.

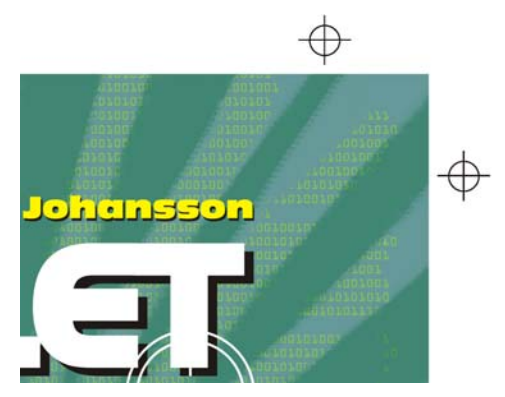

*Figure 12 : les marques de repérage sont ajoutées au document.*

#### Ajout du titre, du nom de l'auteur et du logo de l'éditeur

Il est maintenant temps d'ajouter le titre du livre, le nom de l'auteur et le logo de l'éditeur. Je crée un nouvel objet pour chacun de ces éléments de texte afin de pouvoir les contrôler facilement. Tout d'abord, j'ajoute les repères

de chaque élément de texte. J'aurais pu choisir de modifier ces paramètres au cours de la conception, mais je trouve que c'est plus utile de les indiquer maintenant.

Je définis maintenant le point intermédiaire de la couverture pour m'aider à placer les éléments de texte. Je choisis la police du titre et du nom de l'auteur. L'éditeur m'a fourni son logo, je n'ai plus qu'à l'importer.

Le titre est une partie importante de la couverture finale. Je choisis une police qui correspond à l'histoire, mais qui ne ressemble pas trop à une police informatique. J'essaie également des couleurs contrastantes entre le titre et le nom de l'auteur, afin de donner plus de vie à la couverture.

Pour cette couverture, je décide d'ajouter une ombre portée noire derrière chaque élément de texte. Pour ce faire, je crée une copie de chaque objet, je change sa couleur et utilise le noir, je place cette copie sous le texte principal et je la décale légèrement vers le bas (**Maj+Flèche bas**) et vers la droite (**Maj+Flèche droite**). Je préfère cette méthode, car je veux une ombre portée nette et l'outil **Ombre portée** créerait un contour flou.

Lorsque le titre, le nom de l'auteur et le logo de l'éditeur me conviennent, j'apporte les derniers ajustements de crénage et d'espacement. Je place les éléments de texte où je veux qu'ils apparaissent et j'ajoute l'image de la bouche du canon sur le titre (Figure 13). Je convertis tous les éléments texte en courbes en sélectionnant chacun des éléments et en cliquant sur **Disposition** ` **Convertir en courbes** (**Ctrl+Q**). En convertissant tous les éléments de texte en courbes, j'évite tous les problèmes de police dans le document PDF final que j'envoie à l'imprimante, car mon

illustration de couverture correspond à un seul fichier d'image.

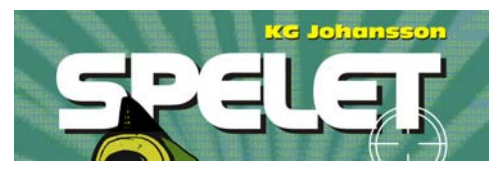

*Figure 13 : le titre et le nom de l'auteur sont finalisés.*

#### Fourniture d'épreuves au client

Pendant toute la durée de la conception, j'ai envoyé des épreuves à mon client de manière à simplifier la communication. Maintenant que j'ai terminé mon travail sur la couverture, je dois envoyer à mon client les épreuves finales. Je n'enverrais jamais rien à l'imprimeur avant de recevoir l'approbation du client.

Les épreuves à l'écran sont différentes des épreuves sur papier. Le coût des épreuves à l'écran que j'envoie au client est inclus dans le coût total de mon travail. Le client souhaitera peut-être également recevoir des épreuves sur papier. Ces impressions test sont fournies par l'imprimeur. Mais les épreuves sur papier coûtent de l'argent, si bien que le client doit décider s'il souhaite les commander.

Mes premières épreuves sont toujours des croquis sommaires, tracés au crayon sur papier, ou numériques. Ces premières épreuves me permettent de savoir exactement si mes idées correspondent à celles de mon client.

Les deuxièmes épreuves sont de simples fichiers JPEG qui indiquent la progression générale, la couleur et la composition. Ces fichiers sont placés sur mon site Web et ne sont accessibles que par le client ou lui sont envoyés par messagerie.

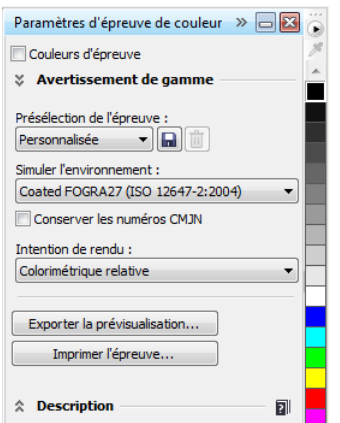

*Figure 14 : menu fixe Color proof settings (Paramètres d'épreuvage des couleurs)*

La troisième épreuve est une épreuve à l'écran de l'illustration terminée. Je sais qu'une épreuve à l'écran, même un PDF, est toujours relative, par rapport à mon propre écran et également par rapport à celui de mon client. Je n'ai aucune garantie de l'étalonnage de l'écran de mon client. Je ne sais pas s'il affiche les couleurs exactement comme elles apparaissent sur mon propre écran. Une épreuve à l'écran n'est destinée qu'à servir de référence. Il ne s'agit pas de la sortie finale à envoyer à l'imprimeur. En revanche, un PDF peut donner au client une bonne idée de l'aspect du dessin final.

Pour créer une épreuve à l'écran, j'accède au menu fixe **Color proof settings (Paramètres d'épreuvage des couleurs)** (**Fenêtre** ` **Menus fixes**  $\rightarrow$  **Color proof settings (Paramètres d'épreuvage des couleurs)**) et je choisis le profil de couleur CMJN pour la sortie finale (Figure 14). Je clique ensuite sur le bouton **Export soft proof (Exporter l'épreuve à l'écran)** et je choisis le format PDF dans la zone de liste **Type de fichier**. Enfin, j'envoie l'épreuve à l'écran PDF à mon client pour qu'il la vérifie.

#### Envoi d'un fichier PDF à l'imprimeur

J'envoie maintenant ma couverture de livre à l'imprimeur. Je demande toujours à mon client ou à l'imprimeur les paramètres de PDF nécessaires. Si je dois envoyer un PDF imprimable, je clique simplement sur **Fichier Exporter** et je choisis le format de fichier PDF.

Dans la boîte de dialogue **PDF settings (Paramètres PDF)**, je recherche l'onglet **Générales** et je choisis **PDF/X-3** dans la zone de liste **Présélection PDF** (Figure 15). Étant donné que j'ai déjà choisi les paramètres de débordement et de tranche, je ne coche pas la case **Limite de débordement** dans l'onglet **Prépresse**.

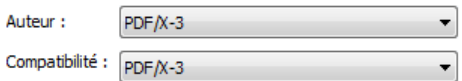

*Figure 15 : choix d'une présélection PDF*

Maintenant que j'ai terminé, j'envoie tout simplement mon PDF à l'imprimeur et j'attends les échantillons imprimés (Figure 16).

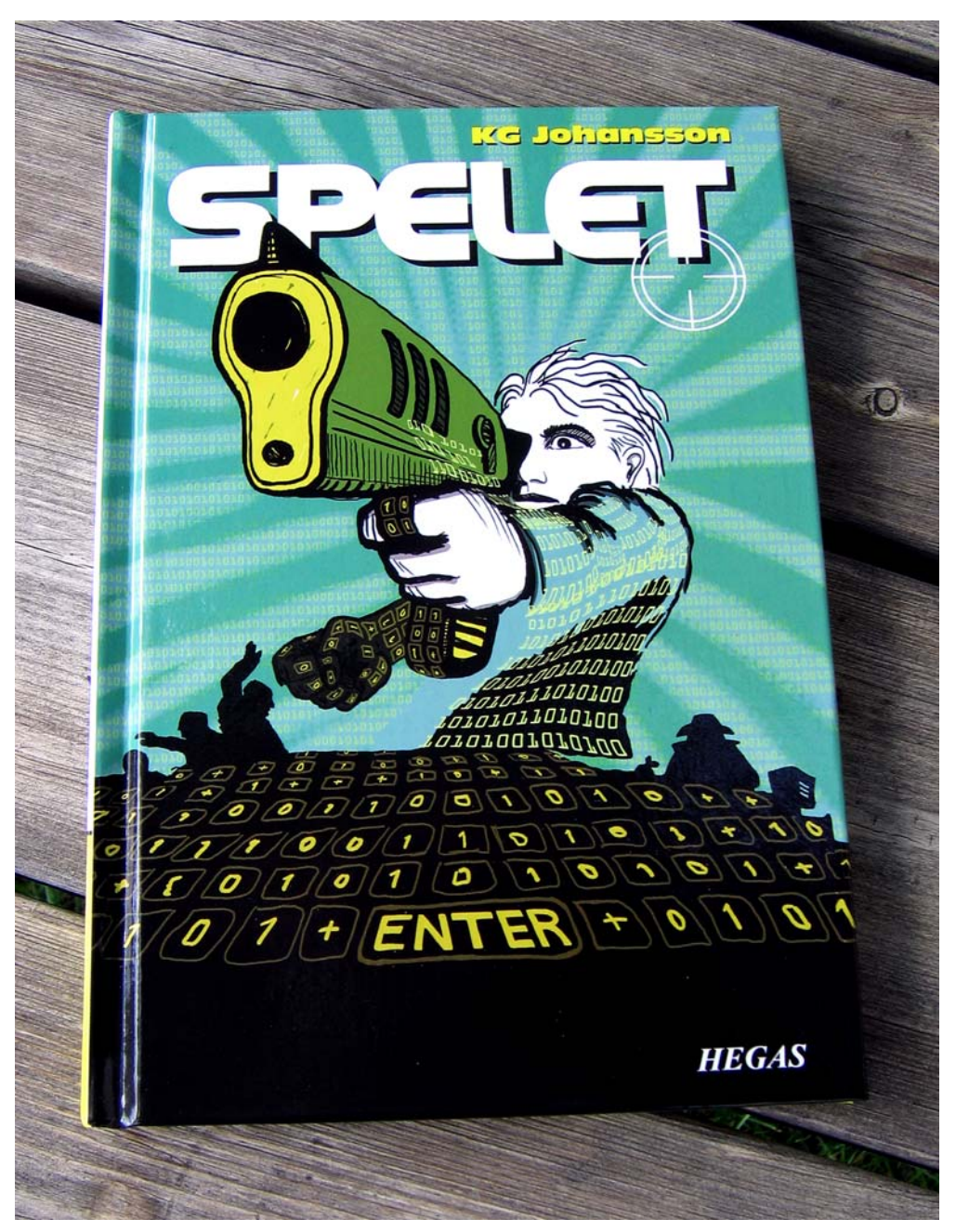

*Figure 16 : couverture du livre imprimée*